## **Massenänderung**

- [Datenbearbeitung](#page-0-0)
- [Empfohlene Vorgehensweise](#page-0-1)
- [Hinweise](#page-2-0)

⋒

Vorsicht! Mit der Massenänderung werden Daten überschrieben - Änderungen können nicht mehr rückgängig gemacht werden!

## <span id="page-0-0"></span>Datenbearbeitung

Feldinhalte können mittels Massenänderung - von einem Referenzdatensatz ausgehend - auf mehrere Datensätze übertragen werden. Diese Funktion eignet sich für die allgemeine Datenpflege und wird zur Bereinigung und Korrektur sowie zur Erfassung gleicher Informationen bei mehr als 100 Datensätzen eingesetzt. Entsprechende benutzerdefinierte Masken werden vom BSZ auf Anfrage erstellt. Diese Masken enthalten jeweils die individuell gewünschten Datenbankfelder für die gemeinsame Bearbeitung sowie eindeutige Datenbankfelder zur Unterscheidung der zu bearbeitenden Objekte.

## <span id="page-0-1"></span>Empfohlene Vorgehensweise

- Auswählen eines Referenzdatensatzes, der die gewünschten Informationen bereits enthält und als Vorlage dient.
- Anlegen einer (öffentlichen) [Objektauswahl](https://wiki.bsz-bw.de/display/MUSIS/Objektauswahl) mit den für die Massenänderung vorgesehenen Datensätzen, inklusive dem Referenzobjekt, von dem die Änderungen ausgehen sollen. Im Kommentarfeld kann man zur Sicherheit notieren, welche Änderung(en) vorgenommen werden sollen. Es empfiehlt sich, eine (personalisierte) Feldauswahl für die Objektliste anzulegen, mit der die Objekte der (öffentlichen) Objektauswahl angezeigt werden.

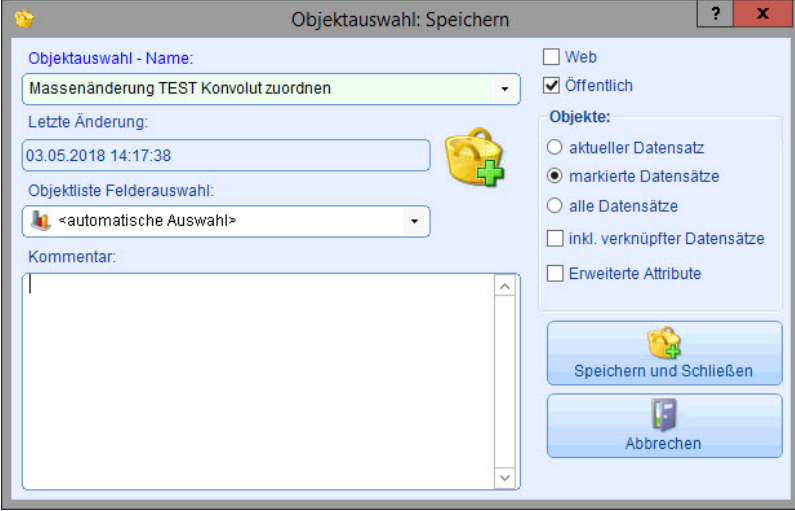

- Laden der für die Massenänderung vorgesehenen Objektauswahl in die Objektliste.
- Markieren der für die Massenänderung vorgesehenen Objekte in der Objektliste.
- Laden der markierten Objekte in die benutzerdefinierte Maske für die Massenänderungen durch Auswahl der benutzerdefinierten Maske im Aufgabenbereich unter beispielweise . Konvolut zuordnen

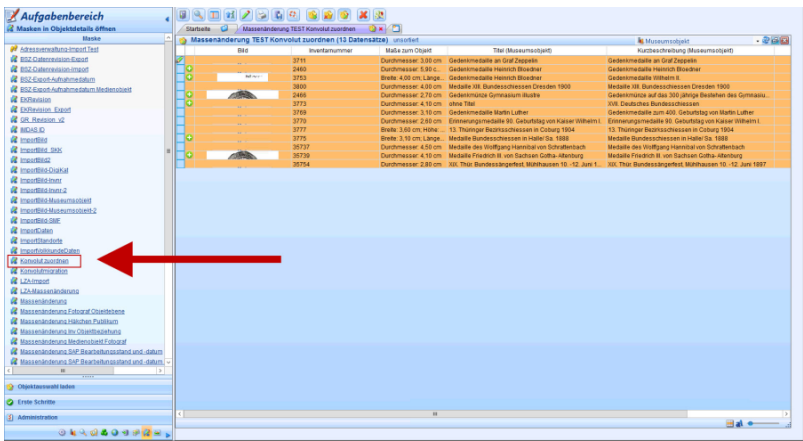

- · Die benutzerdefinierte Maske "Konvolut zuordnen" öffnet sich. Die für die Massenänderung zuvor markierten Objekte sind in einer untenstehenden Übersichtstabelle gelistet. In der Maske wird das in der Tabelle markierte Objekt als Referenzdatensatz für die Massenänderung angezeigt. Änderungen am Objektdatensatz innerhalb dieser benutzerdefinierten Maske sind zwar möglich, es wird jedoch empfohlen diese in der Objektbearbeitung vorzunehmen!
- · Benutzerdefinierte Maske "Massenkorrektur"; Auflistung der für die Massenänderung vorgesehenen Objekte in der Tabelle; Referenzobjekt (roter Pfeil) in Maskenansicht und markiert in der Tabellenansicht.

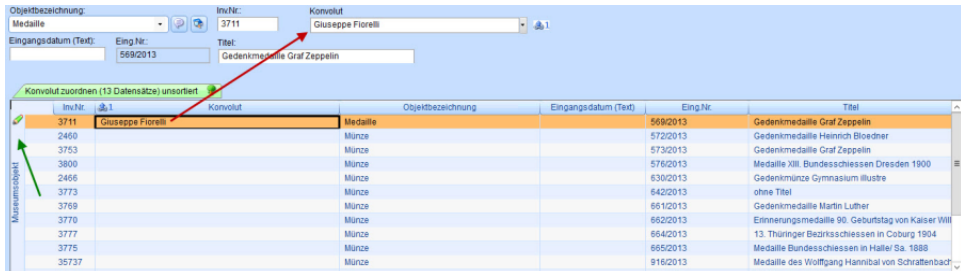

- Auswahl des Referenzobjekts für die Massenänderung über Doppelklick in die linke Tabellenspalte bzw. –zeile (siehe grüner Pfeil).
- Markieren der Objekte, auf die die Massenänderung angewendet werden soll (exklusive des Referenzobjekts). Anschließend rechter Mausklick in die Spalte (d. h. Feldname), die geändert werden soll.

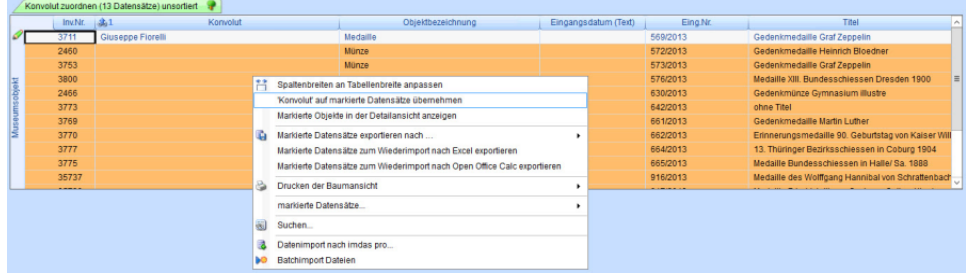

Menübefehl "(Spaltennamen) auf markierte Datensätze übernehmen" auswählen.

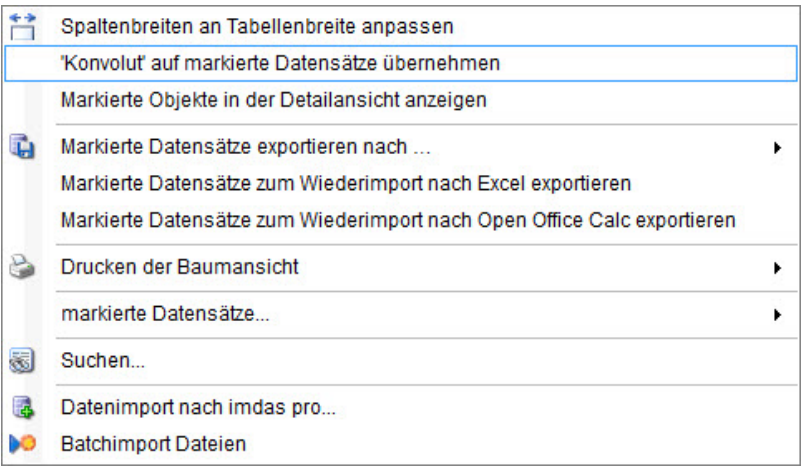

Vorsicht! Mit der Massenänderung werden Daten überschrieben - Änderungen können nicht mehr rückgängig gemacht werden!⊕

- Nach dem Bestätigen des Rückfrage-Dialogs "Ersetzen von Feldinhalten" werden ausgehend vom aufgeführten Referenzobjekt die markierten Objekte entsprechend geändert, d. h überschrieben.
- Der Rückfrage-Dialog "Ersetzen von Feldinhalten" wird nur dann angezeigt, wenn auch tatsächlich Feldinformationen überschrieben werden können. Bei leeren Datenfeldern erfolgt die Übernahme der Feldinformation sofort. Wird der Rückfrage-Dialog verneint, werden bereits vorhandene Feldinformationen korrekterweise nicht überschrieben – das Ersetzen leerer Feldinhalte wird jedoch nicht abgebrochen!

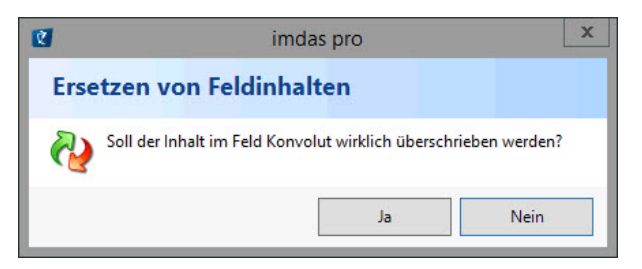

Erfolgte Änderungen werden in der Spalte grün unterlegt.

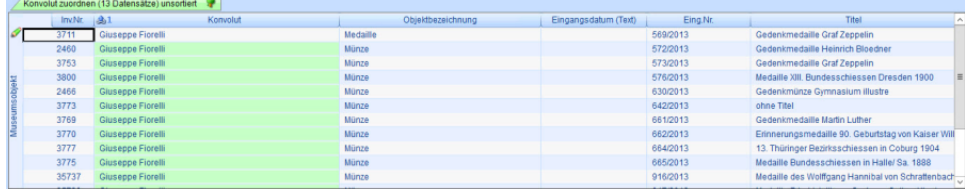

## <span id="page-2-0"></span>Hinweise

- Die erfolgten Änderungen können nicht mehr rückgängig gemacht werden!
- Die Verantwortung des Vorgangs Massenänderung liegt auf Museumsseite.
- Eine Massenänderung kann immer nur feldbezogen durchgeführt werden.
- Sollen mehrere Feldinhalte in denselben Datensätzen geändert werden, muss der Vorgang entsprechend oft pro Datenfeld wiederholt werden.
- Massenänderungen sollten niemals zeitgleich von mehreren Personen in der Datenbank durchgeführt werden. Es besteht die Gefahr der gegenseitigen Datenüberschreibung.
- Die Sortierreihenfolge bei mehreren Personen- oder Thesauruseinträgen sowie Zeitraumangaben bei Thesaurusbegriffen werden im Zuge einer Massenänderung derzeit leider nicht übernommen.
- Es ist möglich nach Datensätzen zu suchen, die mittels einer Massenänderung bearbeitet worden sind. In der Historie der Objektänderungen wird aber lediglich angezeigt, welcher Benutzer wann eine Änderung – im Sinne von Feldinhalten ersetzen – in einer bestimmten Maske vorgenommen hat. Die überschriebenen Daten können deswegen nicht wieder hergestellt werden.
- Das Bereinigen von Feldinhalten ist durch das Ersetzen (Überschreiben) mit leeren Feldinhalten möglich.
- Um mehrere Datensätze gleichzeitig bearbeiten zu können, kann auch die Funktion [Suchen und Ersetzen](https://wiki.bsz-bw.de/display/MUSIS/Suchen+und+Ersetzen) verwendet werden.